Contents:

1x PayPoint Plus for Android 1x Receipt paper roll 1x Power cord 2x Cash drawer keys 1x RJ45 to DB9 serial cable

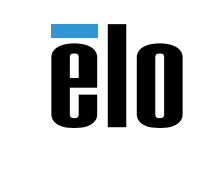

**www.elotouch.com**

For software development kit please visit www.elotouch.com

### **Quick Installation Guide**

## Elo PayPoint<sup>®</sup> Plus for Android

**Elo Touch Solutions Technical Support**

Online self-help: https://www.elotouch.com/support

#### **North America**

800-ELO-TOUCH Tel +1 408 597 8000 Fax +1 408 597 8050 EloSales.NA@elotouch.com

#### **Europe**

Tel +32 (0)16 70 45 00 Fax +32 (0)16 70 45 49 elosales@elotouch.com

#### **Asia-Pacific**

Tel +86 (21) 3329 1385 Fax +86 (21) 3329 1400 EloAsia@elotouch.com

#### **Latin America**

Tel 786-923-0251 Fax 305-931-0124 EloSales.LATAM@elotouch.com

The information in this document is subject to change without notice. Elo Touch Solutions, Inc. and its Affiliates ( collectively " Elo") m akes n o representations or warranties with respect to the contents herein, and specifically disclaims any implied warranties of merchantability or fitness for a particular purpose. Elo reserves the right to revise this publication and to make changes from time to time in the content hereof without obligation of Elo to notify any person of such revisions or changes.

No part of this publication may be reproduced, transmitted, transcribed, stored in a retrieval system, or translated into any language or computer language, in any form or by any means, including, but not limited to, electronic, magnetic, optical, chemical, manual, or otherwise without prior written permission of Elo Touch Solutions, Inc.

Elo (logo), Elo PayPoint and Elo Touch Solutions are trademarks of Elo and its Affiliates.

© 2017 Elo Touch Solutions, Inc. All rights reserved.

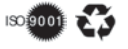

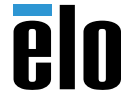

Revision A P/N E132130

# 1 Ethernet | Power GIO 12V Power USB

**Connect power and ethernet cable.** Connections are underneath the register near the back.

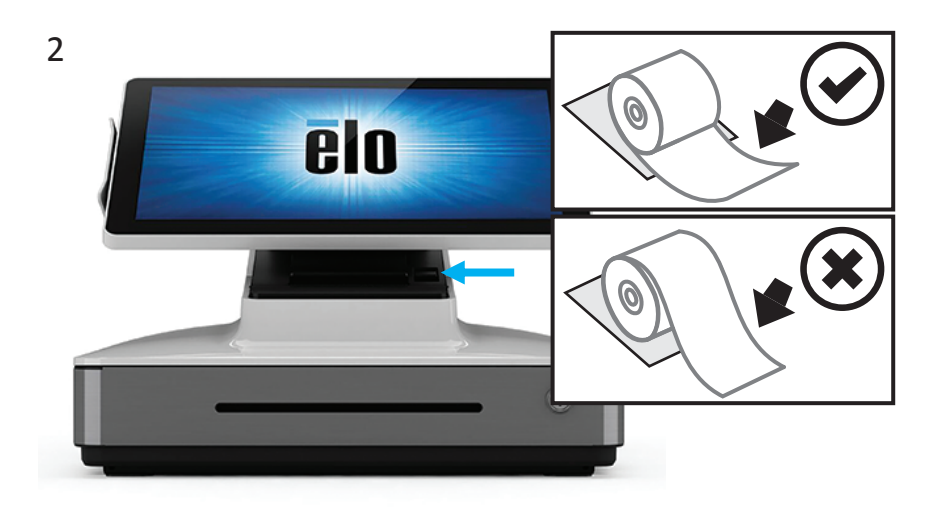

**Install receipt paper:** Install the paper by pressing the lid release button and lifting up the printer lid. Note the correct paper orientation from pictures above. **Do not use paper that exceeds 80 mm in width.**

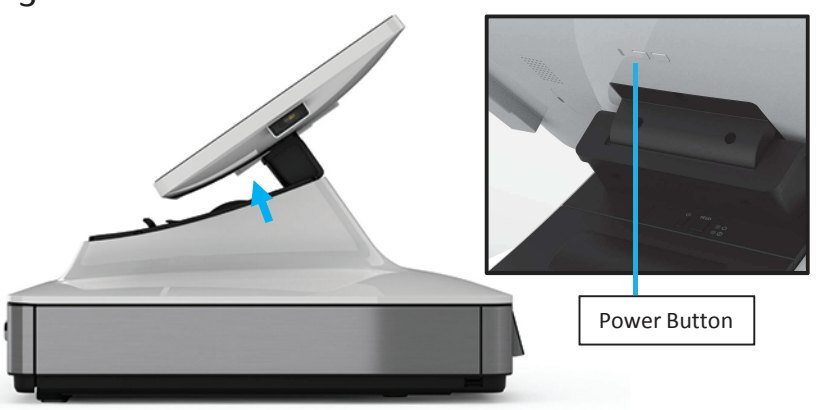

Power on the register: Press the power button (located on the back of the display head). If an Ethernet connection is available, registration will start automatically when the device powers on.

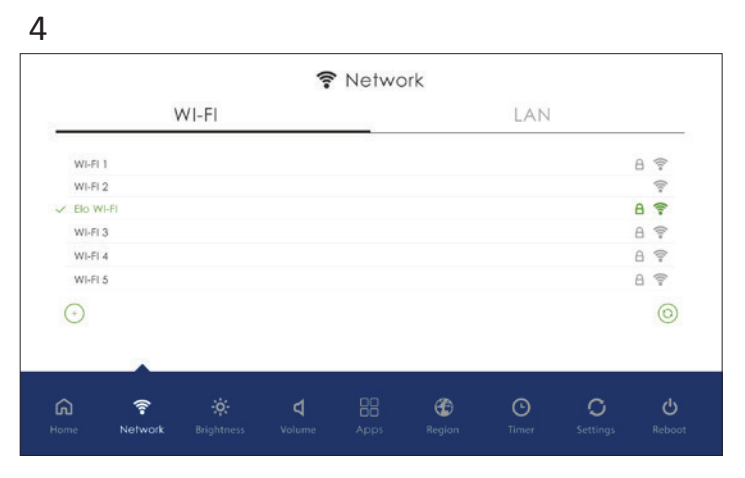

If an Internet connection is not found in Step 3, hold the power button for 3 seconds and release. This lets you enter the set-up page to find your Wi-Fi connection. Under the Network Tab, select the Wi-Fi network. Once connected, your device should start auto provisioning itself to your software provider. Once set up is complete, password **1elo** can be used to re-enter control panel if needed.

3